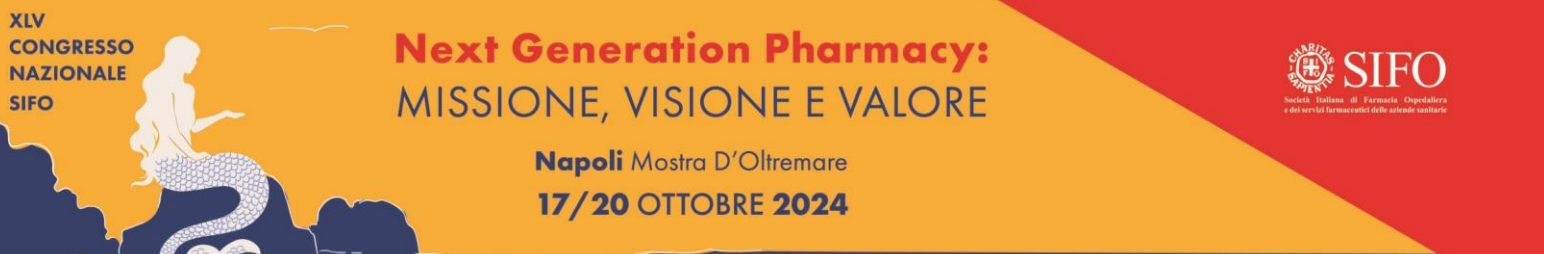

## **Accesso al sistema: Login e Ripristino Password**

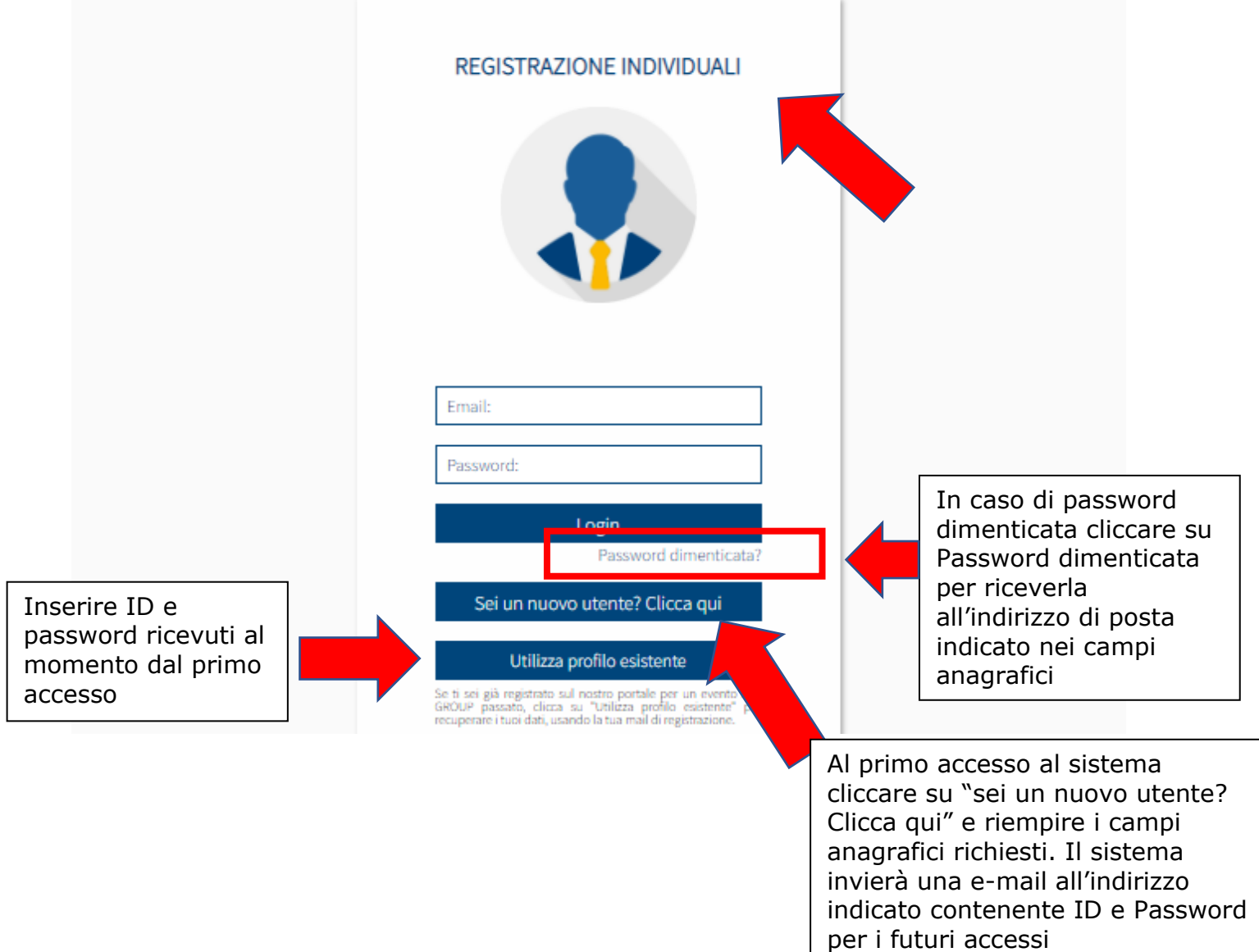

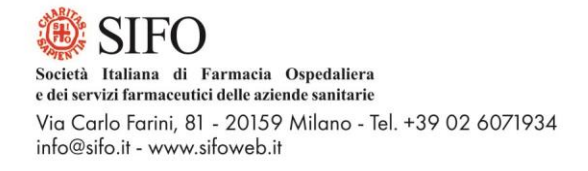

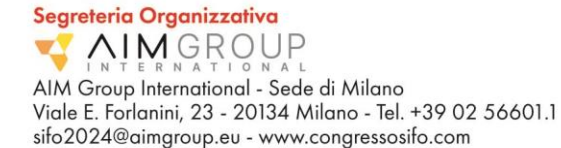

#### **Home page personale**

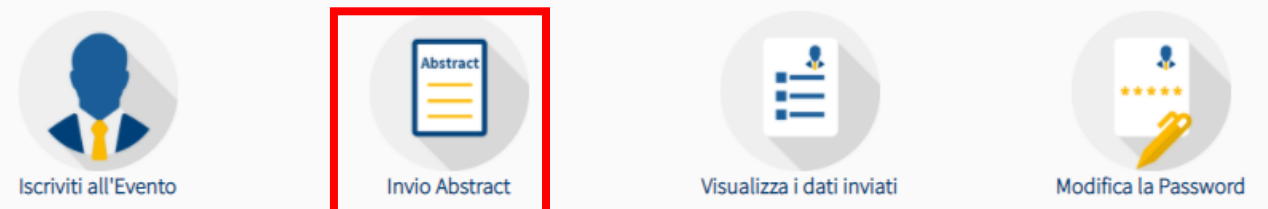

Dall'home page si vedono tutti i servizi disponibili: è possibile visualizzare i dati inviati, modificarli e modificare la password e procedere con l'invio dell'abstract.

#### **Invio ABSTRACT**

#### Da qui selezionare "**Invio abstract**"

La maschera di invio abstract è divisa in 4 parti, sempre visibile in alto in ogni momento della submission c'è la dead line per l'invio.

## SCHEDA PER L'INVIO ABSTRACT (PER GLI AUTORI DEGLI ABSTRACT) SCADENZA INVIO ABSTRACT COME COMUNICAZIONE ORALE: 22 MAGGIO 2024 SCADENZA INVIO ABSTRACT COME POSTER: 17 GIUGNO 2024 1. TIPO DI PRESENTAZIONE, ELENCO AUTORI ED AFFILIAZIONI

#### **1. Tipo di presentazione, Elenco Autori ed Affiliazioni**

Indicare che tipo di presentazione si intende presentare: il lavoro può essere un abstract (selezionare le modalità di presentazione desiderate) o un case report

#### TIPO DI PRESENTAZIONE PROPOSTA:

- · Selezionare il tipo di presentazione desiderata.
- O ORAL PRESENTATION (Abstract scientifico o metodologico)
- POSTER (Abstract scientifico o metodologico)
- O POSTER (Case report)

Completare i seguenti requisiti obbligatori:

- la dichiarazione che il lavoro è inedito (si ricorda che lavori non inediti non potranno essere accettati)
- la data di nascita del primo autore
- la dichiarazione di assenza di dati identificativi (affiliazione, ASL di appartenenza, nomi di persone ecc.. non possono apparire nel titolo e nel corpo dell'abstract)
- Regione di appartenenza

Dichiaro che il lavoro è inedito e non è mai stato presentato o pubblicato in altre riviste prima del congresso (si ricorda che lavori non inediti non potranno essere accettati) (\*)

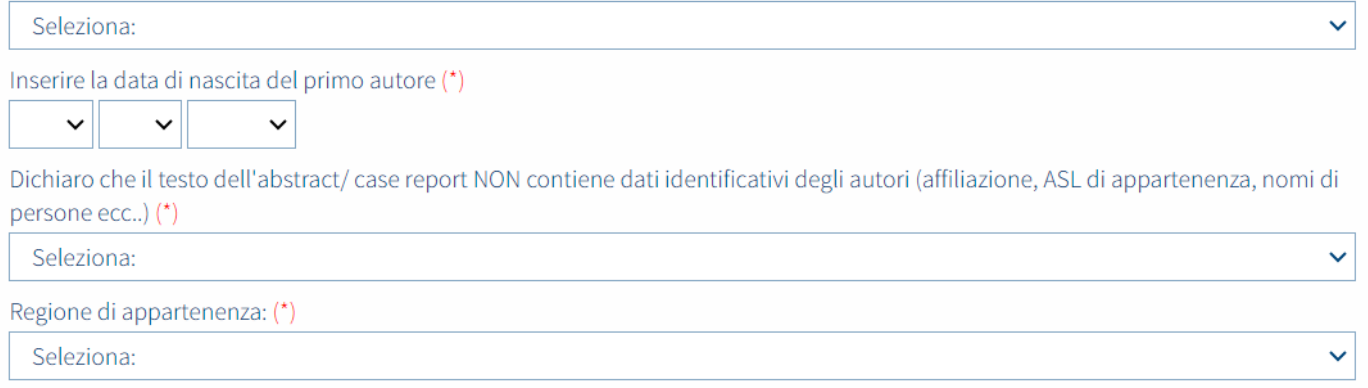

#### I campi successivi richiedono l'inserimento degli autori, viene richiesto di spuntare il presentatore del lavoro e delle affiliazioni

#### **ELENCO AUTORI**

- · Se l'utente registrato è anche l'autore che presenterà l'abstract il sistema spunta la casella dedicata e copia automaticamente i dati anagrafici.
- · Elencare gli Autori nell'ordine in cui dovrebbero apparire nella pubblicazione.
- · Immettere il nome proprio per esteso (es. Giovanni Paolo)
- · Al momento dell'inserimento dell'abstract è richiesto l'inserimento negli appositi campi delle seguenti informazioni per ciascun co-autore: Laurea -Specializzazione - Carica. Il nuovo regolamento AIFA (Agenzia Italiana del Farmaco) prevede infatti che anche per le comunicazioni orali e i poster vengano inclusi i suddetti dati nel programma finale.

#### Sono io il Presenting Author

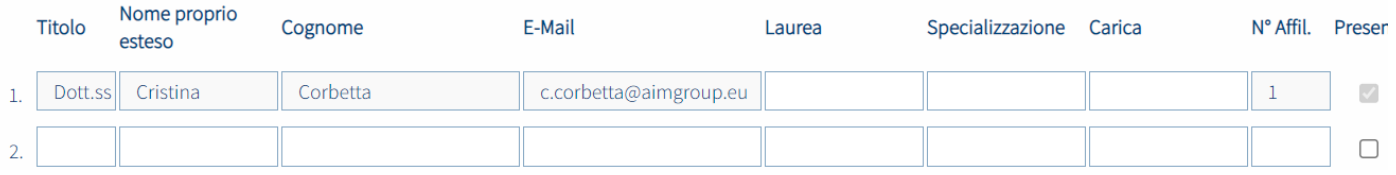

#### **ELENCO AFFILIAZIONI**

- · Il/I numero/i di affiliazione da inserire corrisponde/ono all'ordine in cui sono elencate le affiliazioni nei campi dedicati. NB: se più autori hanno la stessa affiliazione, indicare lo stesso numero inserendo una sola volta l'affiliazione nell'elenco.
- · Nell'elenco affiliazioni, indicare: nome dell'Istituto Città Paese (es.:Università Sacro Cuore, Milano, Italia).

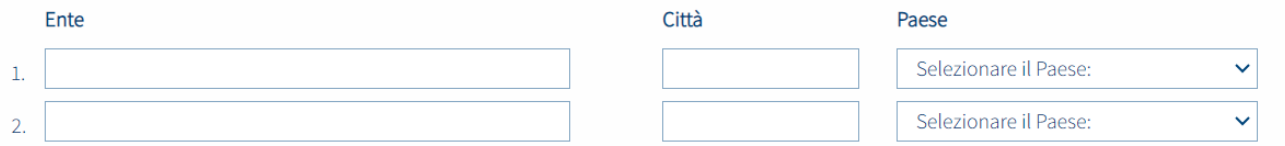

### Al completamento della prima schermata cliccare su "Continua"

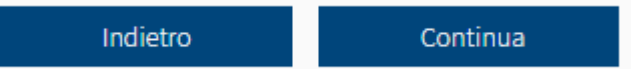

# SCHEDA PER L'INVIO ABSTRACT (PER GLI AUTORI DEGLI ABSTRACT) SCADENZA INVIO ABSTRACT COME COMUNICAZIONE ORALE: 22 MAGGIO 2024 SCADENZA INVIO ABSTRACT COME POSTER: 17 GIUGNO 2024 2. DATI GENERALI (CATEGORIA, KEYWORDS, ETC.).

#### **2. Dati generali (Categoria, Keywords, etc.).**

In questa maschera si deve indicare la tematica di appartenenza dell'abstract selezionandone una tra quelle proposte dal menù a tendina

#### **TOPICS ABSTRACT**

Scegliere la categoria tra quelle proposte dal sistema.

Seleziona la categoria

 $\checkmark$ 

#### Inserire 3 keywords (massimo 3 parole per ciascuna riga)

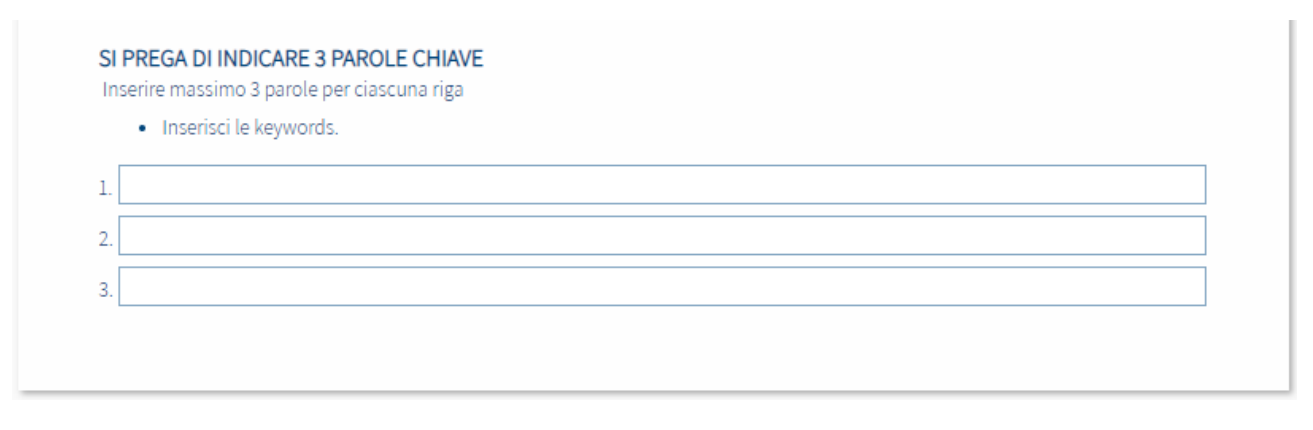

Al completamento della schermata cliccare su "Continua"

Indietro Continua

# SCHEDA PER L'INVIO ABSTRACT (PER GLI AUTORI DEGLI ABSTRACT) SCADENZA INVIO ABSTRACT COME COMUNICAZIONE ORALE: 22 MAGGIO 2024 SCADENZA INVIO ABSTRACT COME POSTER: 17 GIUGNO 2024 3. TITOLO E TESTO DELL'ABSTRACT

#### **3. Titolo e Testo dell'abstract**

Inserire il titolo dell'abstract, il conteggio è automatico (spazi inclusi) **TITOLO DELL'ABSTRACT:** 

Il titolo dell'abstract non può eccedere i 200 caratteri.

Inserire il testo dell'abstract, il conteggio è automatico e visibile in basso, si blocca al raggiungimento del primo dei 2 limiti (spazi inclusi). Il tastierino accanto permette l'inserimento di caratteri speciali.

Il testo è preimpostato secondo le linee guida SIFO ricevute.

Il completamento di ogni campo è obbligatorio per poter proseguire.

Continua

Al completamento della schermata cliccare su "Continua"

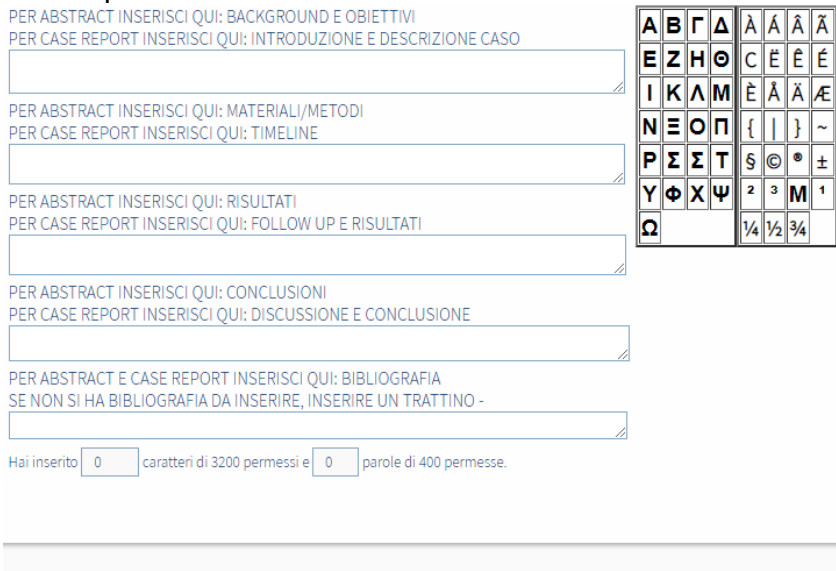

Indietro

## SCHEDA PER L'INVIO ABSTRACT (PER GLI AUTORI DEGLI ABSTRACT) SCADENZA INVIO ABSTRACT COME COMUNICAZIONE ORALE: 22 MAGGIO 2024 SCADENZA INVIO ABSTRACT COME POSTER: 17 GIUGNO 2024 4. VISUALIZZAZIONE E CHECK DEI DATI INSERITI

#### 4. Visualizzazione e check dei dati inseriti

Viene visualizzato quanto inserito e richiesta la conferma L'ultima schermata chiede l'upload del Curriculum e Autocertificazione sul Conflitto di Interesse ai fini ECM.

ATTENZIONE: In seguito alle nuove normative per l'accreditamento ECM, informiamo che la procedura di sottomissione dell'abstract sarà effettiva SOLO ED ESCLUSIVAMENTE se avverrà contestualmente anche l'invio di:

- CURRICULUM VITAE IN FORMATO EUROPEO FIRMATO del PRESENTATORE
- AUTOCERTIFICAZIONE SUL CONFLITTO DI INTERESSE, COMPILATA E FIRMATA, del PRESENTATORE

Se si hanno a disposizione i documenti, inserirli cliccando 'Sfoglia', quindi cliccare 'Continua'.

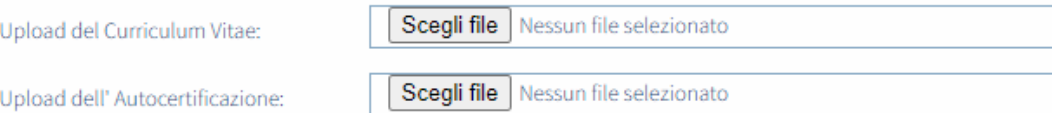

Se non si dispone di uno o entrambi i documenti, scaricare il modello di CV Europeo e l'Autocertificazione dall'area di download sottostante, quindi cliccare 'Continua': riceverà una e-mail con le indicazioni per l'invio della documentazione, a cui La preghiamo di voler rispondere ENTRO 7 GIORNI dalla data odierna.

#### AREA DI DOWNLOAD DOCUMENTI:

clicca qui per scaricare il prototipo di CV Europeo clicca qui per scaricare l'Autocertificazione sul conflitto di interesse

Gli abstract per i quali non saranno pervenuti tali documenti NON verranno sottomessi alla commissione di valutazione, quindi è come se non fossero mai pervenuti.

Continua

Al completamento della prima schermata cliccare su "Continua"

Cliccando sull'ultimo continua viene confermato l'invio dell'abstract e viene visualizzato il tracking code identificativo del lavoro. Lo stesso tracking code viene inviato per e-mail come conferma.

## **CONFERMA DATI INSERITI** GRAZIE, IL TUO ABSTRACT È STATO SALVATO CON SUCCESSO. GLI AUTORI VERRANNO CONTATTATI PER LA COMUNICAZIONE DELL'ESITO DELLA VALUTAZIONE DELL'ABSTRACT ENTRO AGOSTO.

 $\times10^7$ 

#### Tracking Code = [SIFO24-ABS-5313-3-140695-20240419145619]

- · Il codice (tracking code) sopra indicato dovrà essere indicato in ogni comunicazione con la Segreteria Organizzativa riguardante l'abstract inserito.
- · Si prega di stampare i dati visualizzati utilizzando il tasto Stampa.
- · Viene inviata automaticamente una email di conferma alla vostra casella postale.

### **Modifica ABSTRACT inviato**

Il partecipante può modificare l'abstract fino allo scadere della dead line per l'invio.

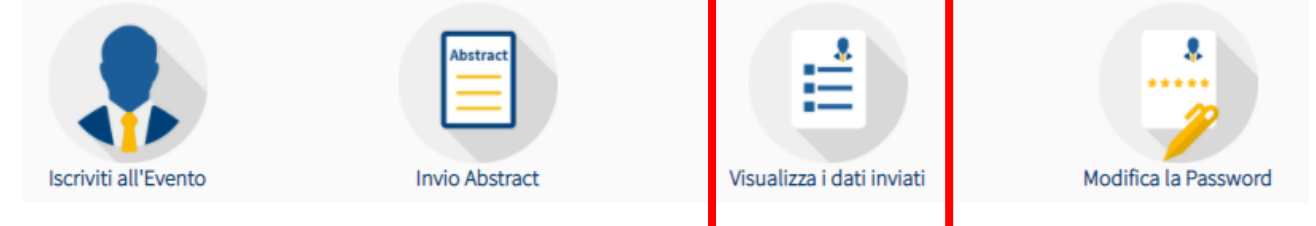

Selezionare "**Visualizza dati inviati**" → in fondo alla pagina si può visualizzare l'elenco degli abstract inviati. Cliccando sull'icona "**Modifica**" si riapre la schermata abstract ed è possibile effettuare tutte le modifiche necessarie.

# ELENCO DEGLI ABSTRACT INVIATI:

Scadenza invio abstract come comunicazione orale: 22 maggio 2024 Scadenza invio abstract come poster: 17 giugno 2024

**Invio Abstract** 

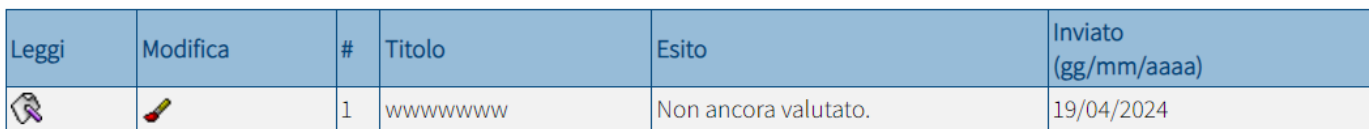

Dichiaro che il lavoro è inedito e non è mai stato presentato o pubblicato in altre riviste prima del congresso (si ricorda che lavori non inediti non potranno essere accettati): SI

Inserire la data di nascita del primo autore: 01/04/1946

Dichiaro che il testo dell'abstract/case report NON contiene dati identificativi degli autori (affiliazione, ASL di appartenenza, nomi di persone ecc..): Sì, confermo che non contiene dati identificativi degli autori

Regione di appartenenza: Abruzzo